## 第1章

# 利用者登録

### 1.ICカードの登録

新潟県共同利用型電子入札システムを利用するには、事前に調達機関毎に「利用者登録」が必要です。 「利用者登録」にはICカードが必要となります。

工事と委託(建設コンサルタント等)の両方の入札参加資格を有する場合、工事用と委託用それぞれ にICカードを取得し、それぞれに「利用者登録」が必要です。

以下に「利用者登録」の方法を説明します。

#### (1) 調達機関選択画面の表示

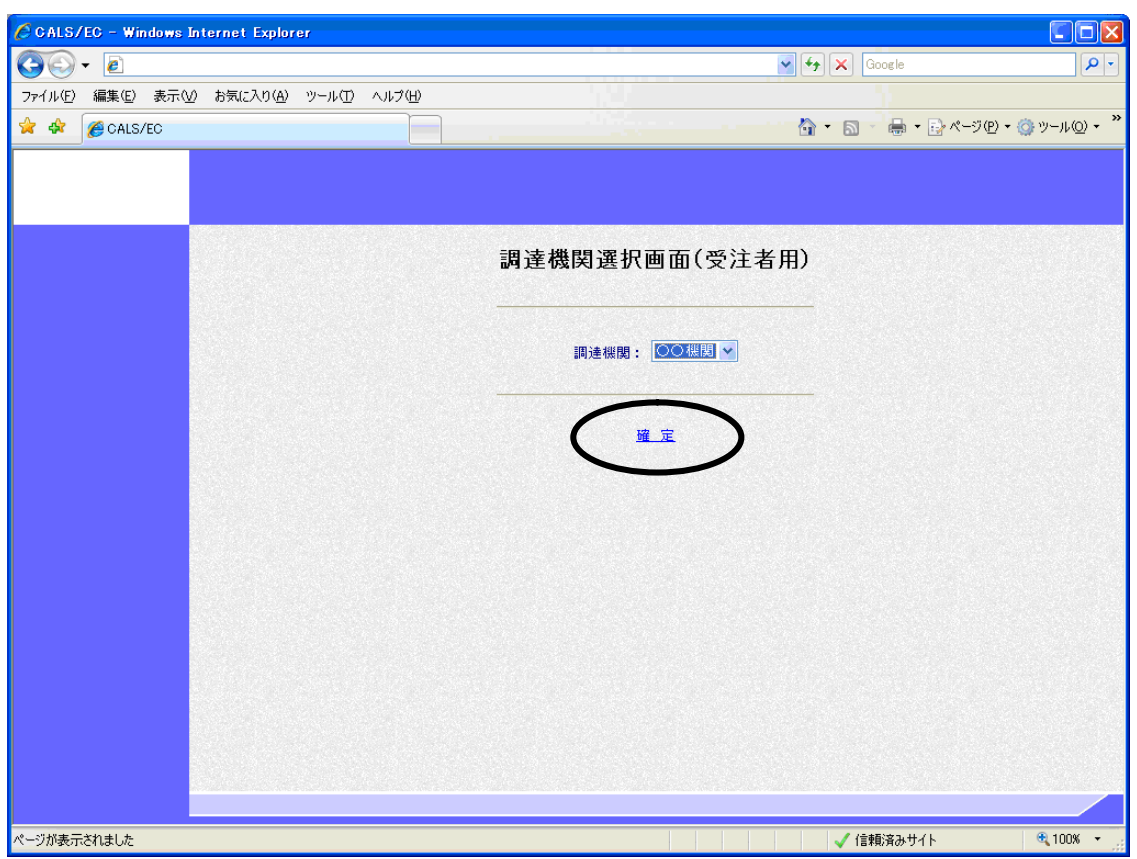

ブラウザ(インターネット閲覧ソフト:インターネットエクスプローラー、ネットスケープ)にて、 電子入札システム初期画面を表示します。

入札参加する調達機関を選択して、〔確定〕をクリックします。

(2)「利用者登録/電子入札」選択画面の表示

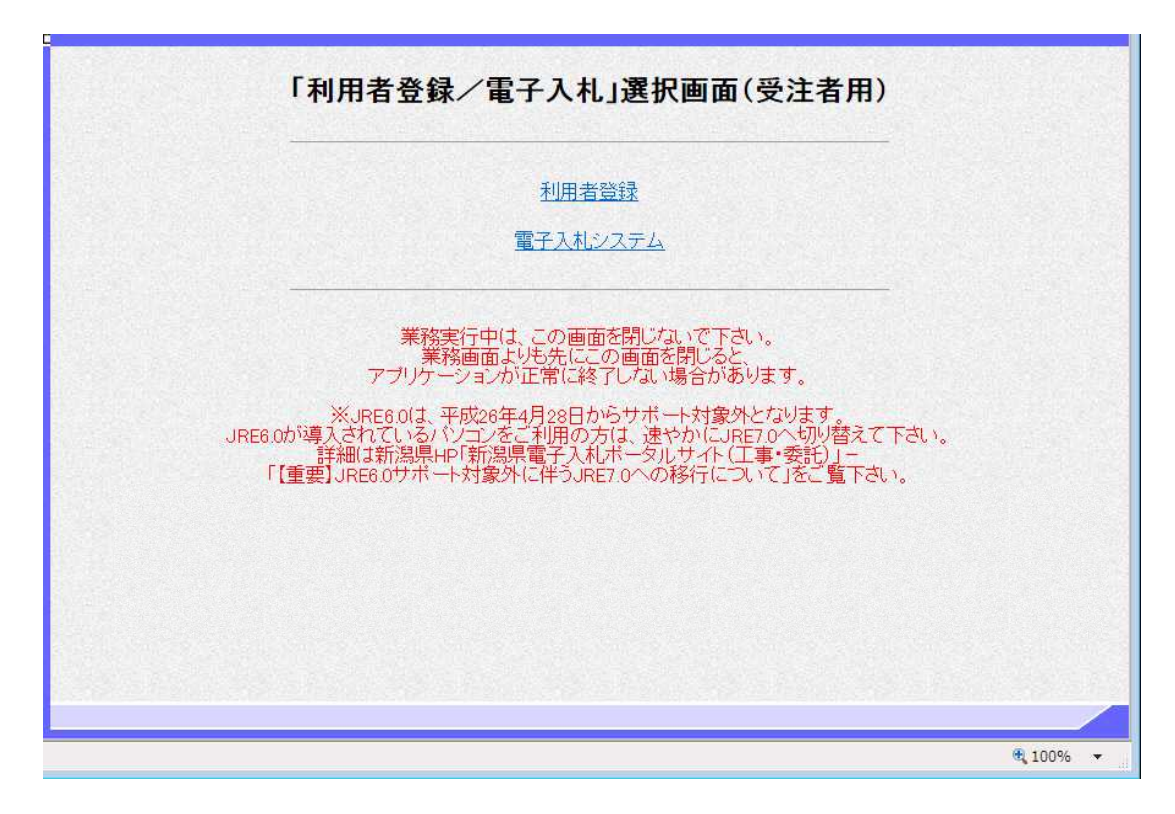

〔利用者登録〕をクリックします。

※ JREのバージョンは7.0以上を使用してください。

(3)利用者登録トップメニュー画面の表示

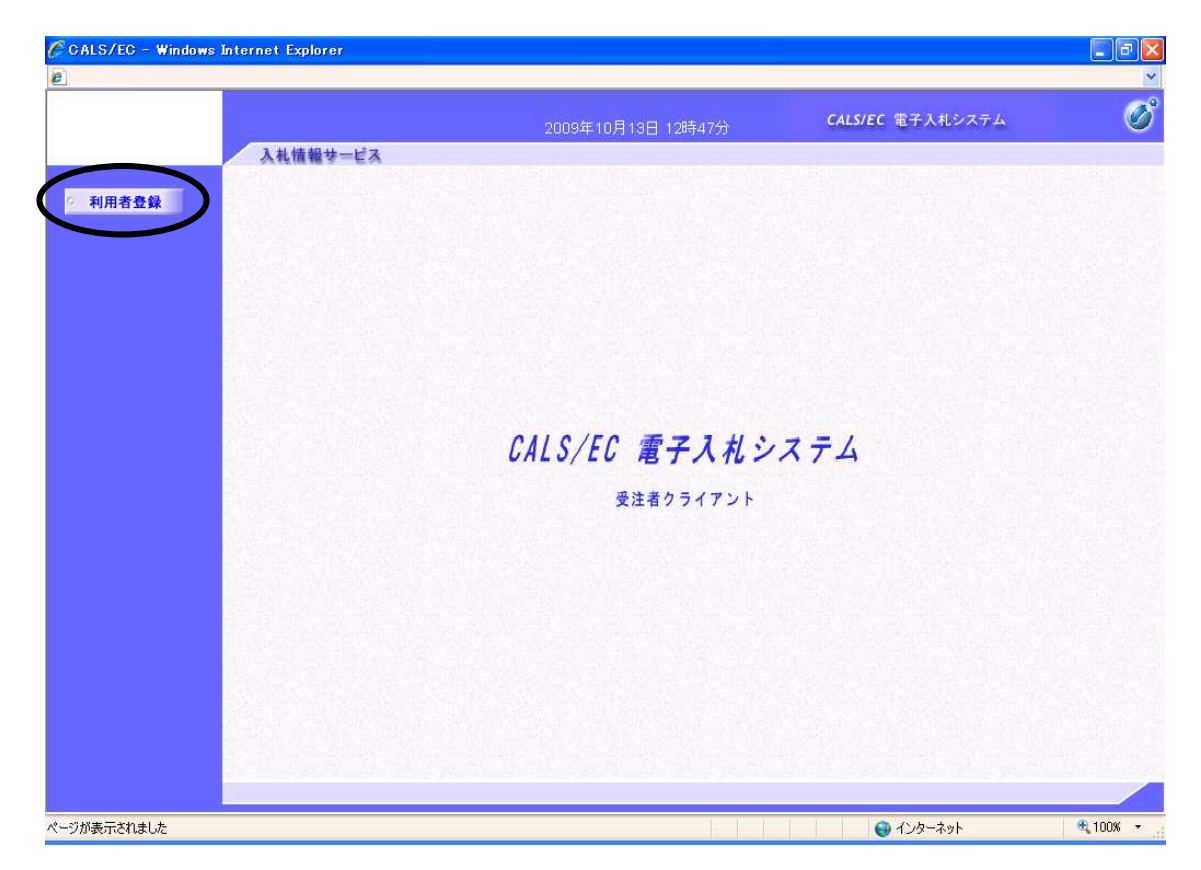

画面左側メニューの〔利用者登録処理〕ボタンをクリックします。

(4)利用者登録メニュー画面の表示

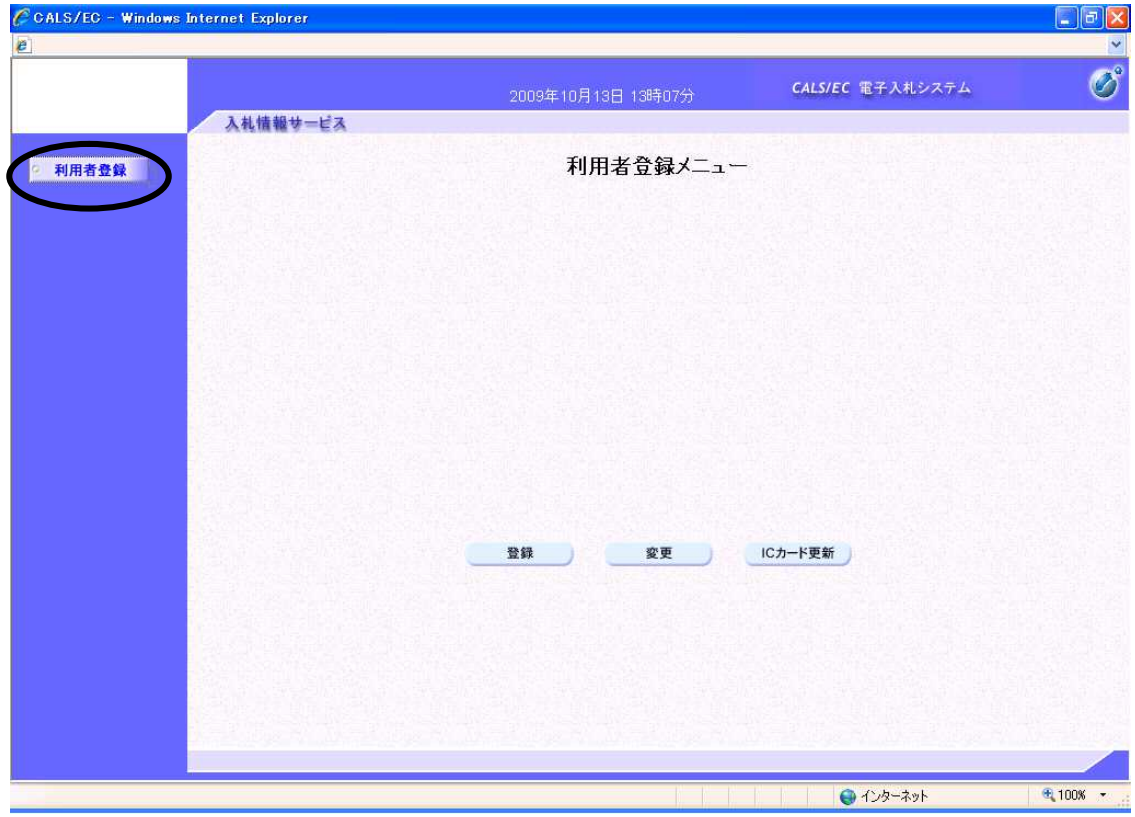

新規に利用者登録を行うには〔登録〕ボタンをクリックします。

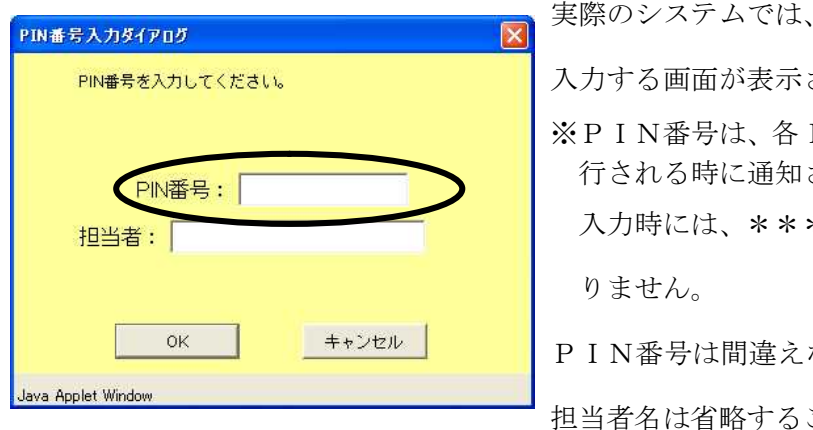

されます。 ICカード認証局よりICカードが発 される番号です。 \*\*で表示されますが、エラーではあ ないよう、正確に入力してください。 ことが可能です。

その後PIN番号(パスワード)を

※いったん登録した利用者情報の変更を行うには〔変更〕ボタンをクリックします。

※ICカードの更新を行うには〔ICカード更新〕ボタンをクリックします。

(但し、失効した IC カードからは更新できません。)

### (5)資格審査情報検索画面の表示

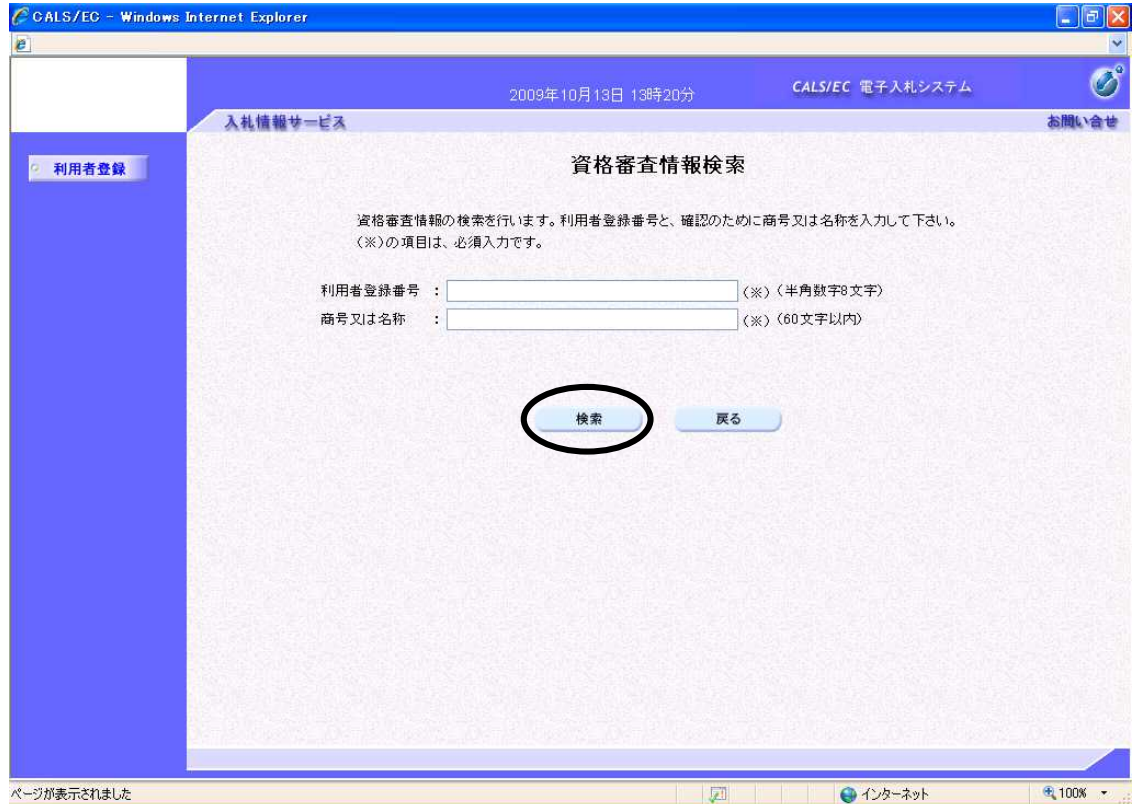

発注者より交付された利用者登録番号等通知書をもとに、正確に「利用者登録番号(半角数字8文字)」

と「商号又は名称」を入力し、〔検索〕ボタンをクリックします。

「利用者登録番号」は、調達機関(県、各市)ごとに異なります。 入力された情報に間違いがなければ、次頁の画面が表示されます。

### (6)利用者登録画面の表示

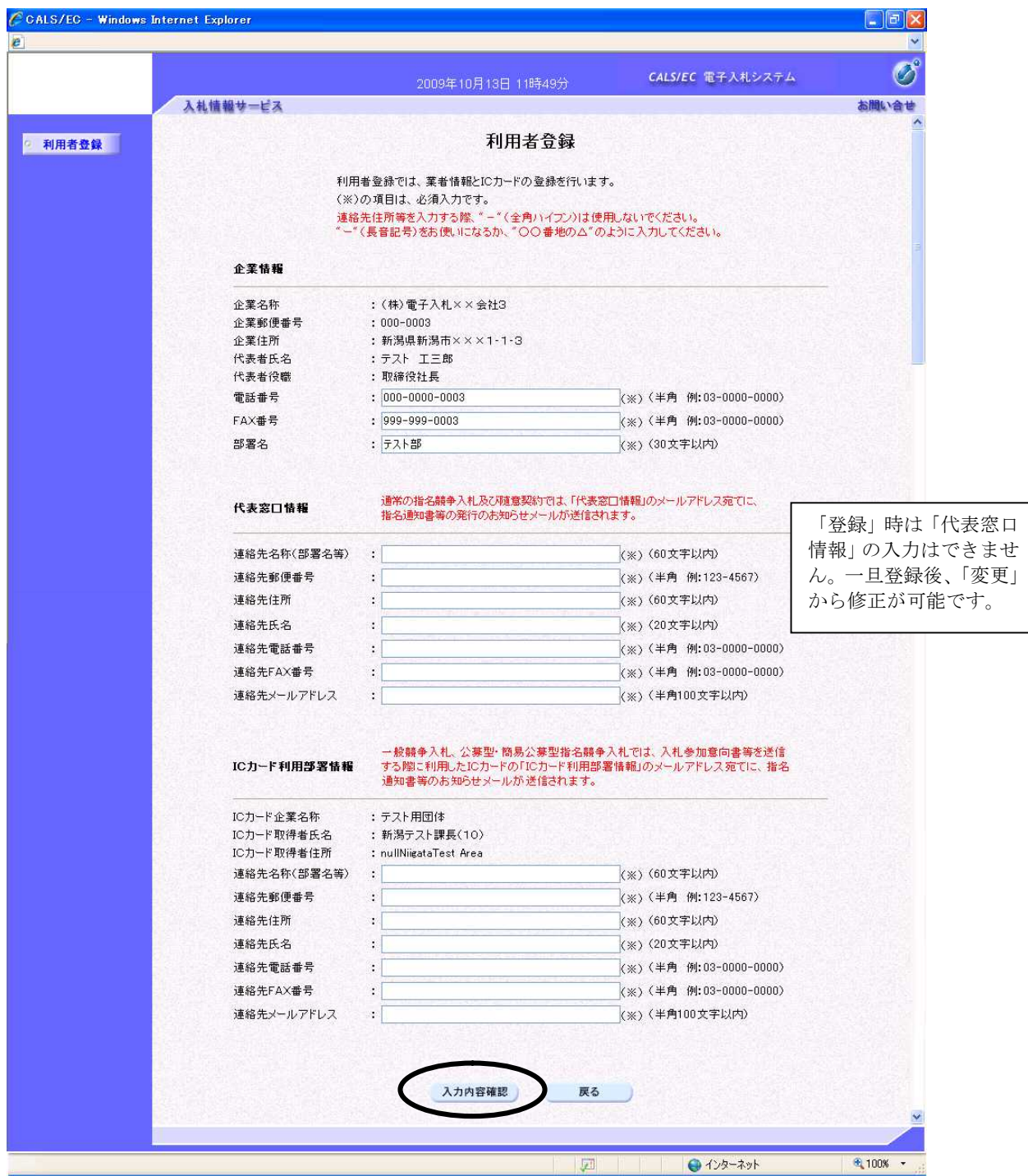

#### ※画面は一画面に編集してあります。

利用者情報を入力し、〔入力内容確認〕ボタンをクリックします。

※日本語入力欄に「‐」(全角ハイフン)を使用しないでください。

### (7)登録内容確認画面の表示

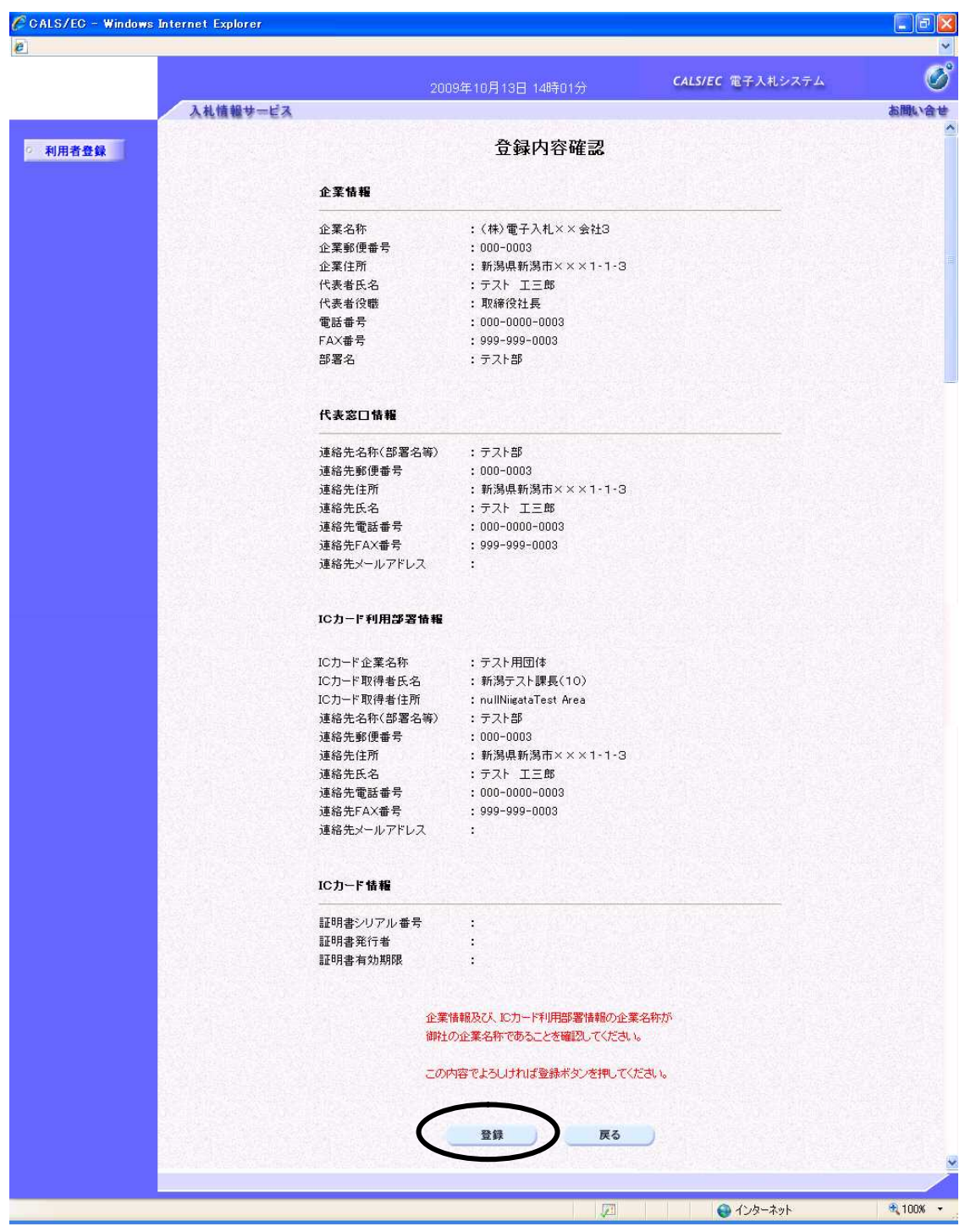

※画面は一画面に編集してあります。

登録内容を確認し、良ければ〔登録〕ボタンをクリックします。

以上で、利用者登録の手続きが完了しました。

## 2.ICカードの更新

ICカードの有効期限が近付いた場合や代表者変更、住所変更等の理由により、新しいICカードを 取得した場合、ICカードの更新を行うことができます。

以下に「ICカード更新」の方法を説明します。

※有効期限を既に超過している場合などICカードが既に失効している場合やICカードを取得した 認証局が新旧で異なる場合には、「ICカード更新」は行えません。〔登録〕ボタンをクリックし、新 規に利用者登録を行ってください。

#### (1)調達機関選択画面の表示

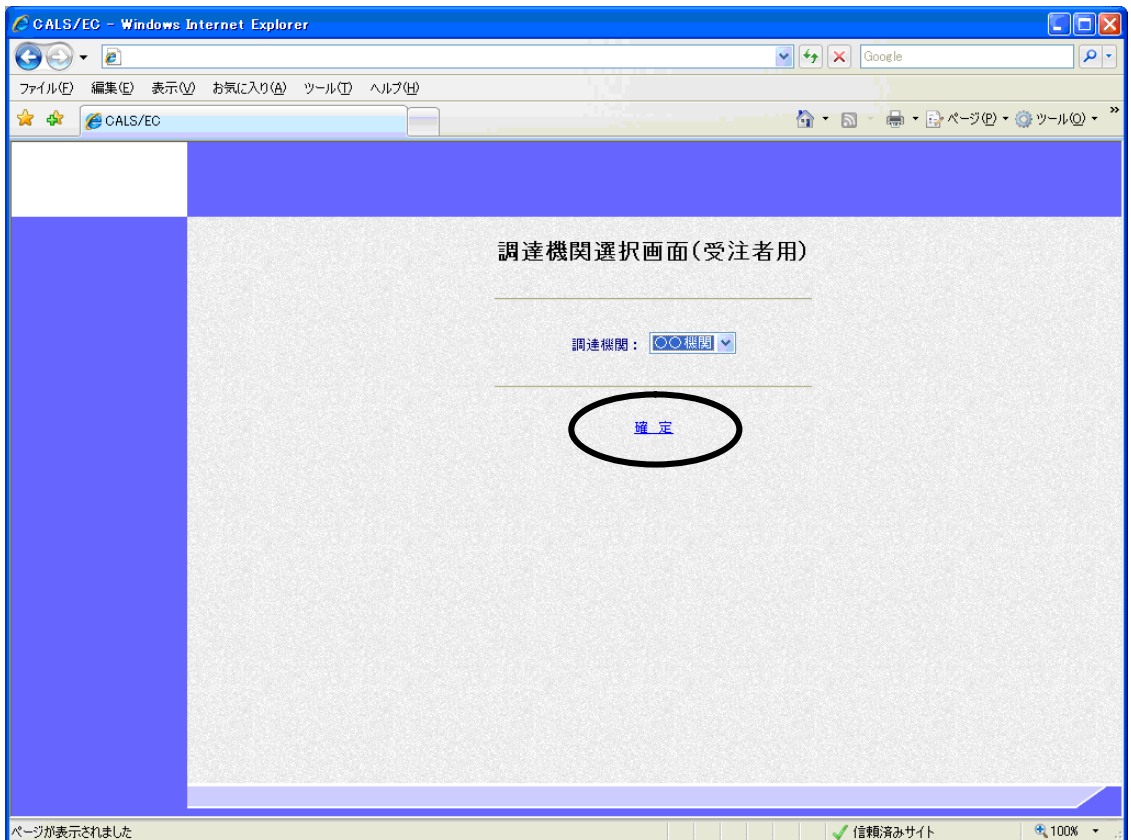

ブラウザ(インターネット閲覧ソフト:インターネットエクスプローラー、ネットスケープ)にて、 電子入札システム初期画面を表示します。

入札参加する調達機関を選択して、〔確定〕をクリックします。

(2)「利用者登録/電子入札」選択画面の表示

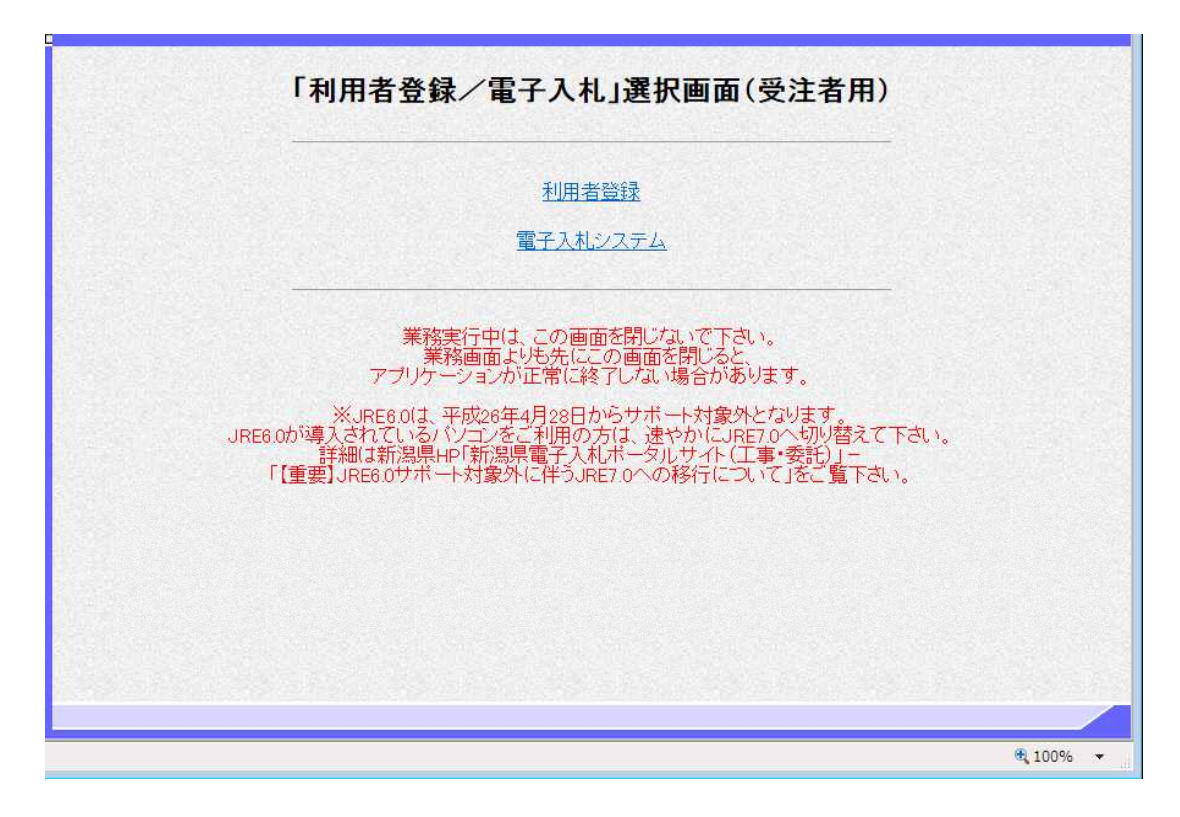

〔利用者登録〕をクリックします。

※ JREのバージョンは7.0以上を使用してください。

(3)利用者登録トップメニュー画面の表示

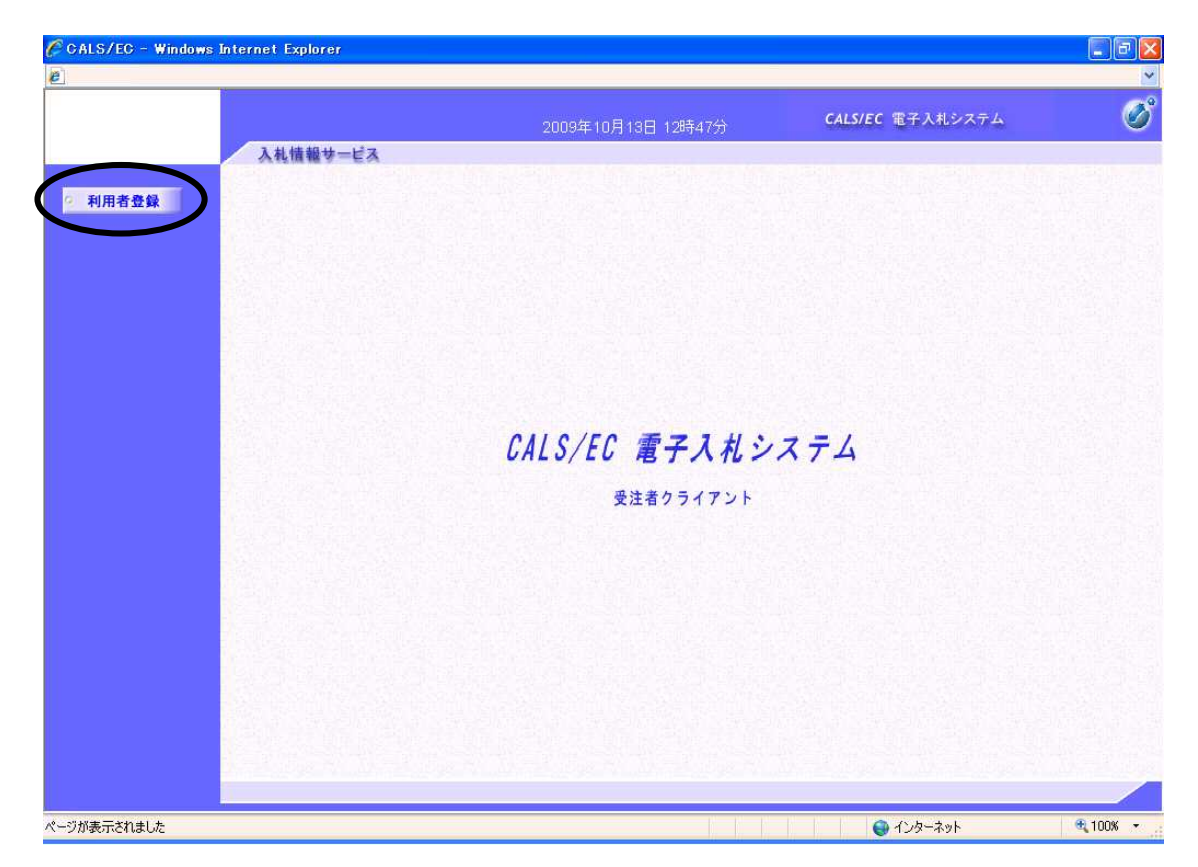

画面左側メニューの〔利用者登録処理〕ボタンをクリックします。

(4)利用者登録メニュー画面の表示

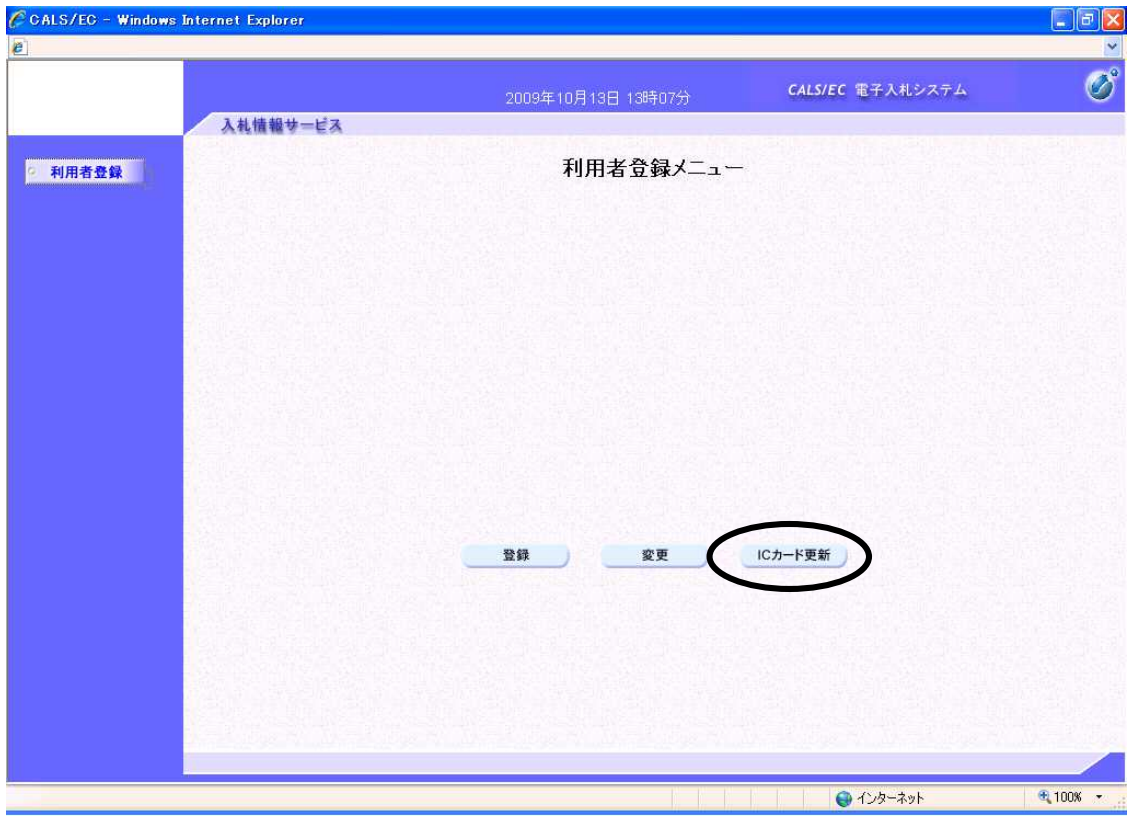

ICカードの更新を行うには〔ICカード更新〕ボタンをクリックします。

(5) 現在使用しているICカードの挿入確認メッセージ表示

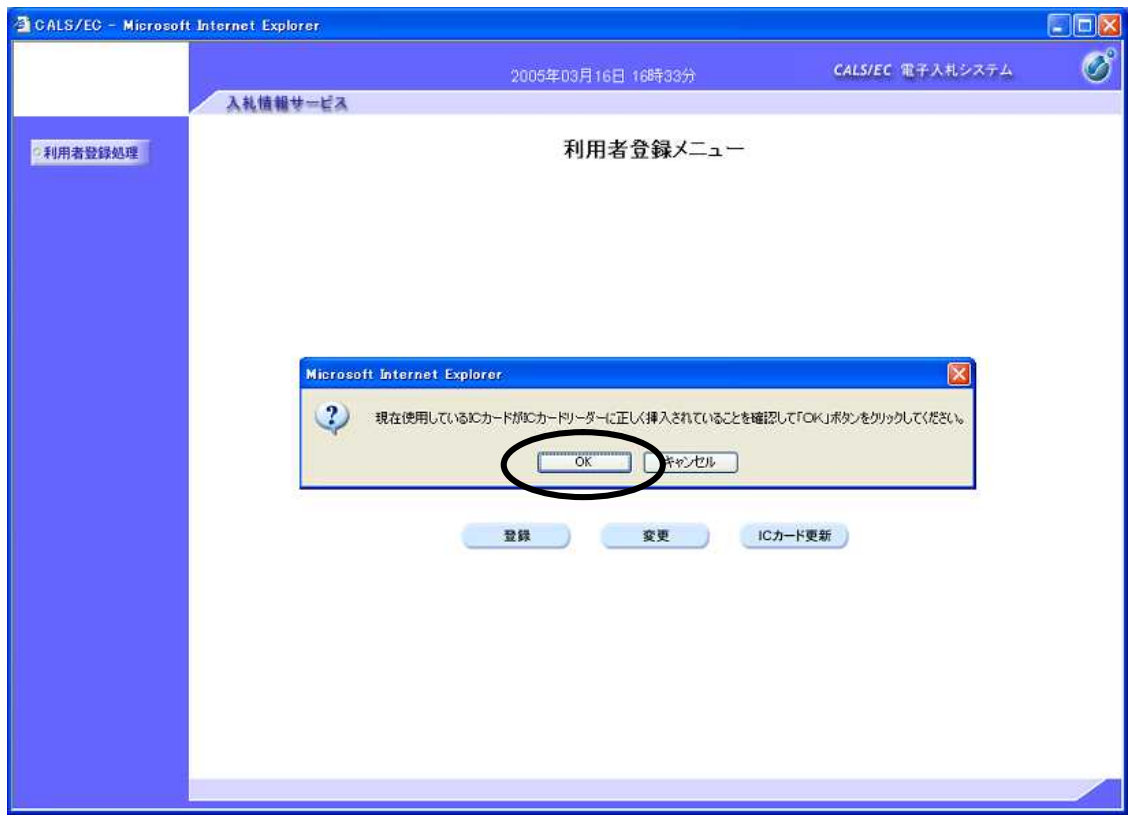

現在使用しているICカードをカードリーダーに挿入し、〔OK〕ボタンを押下します。

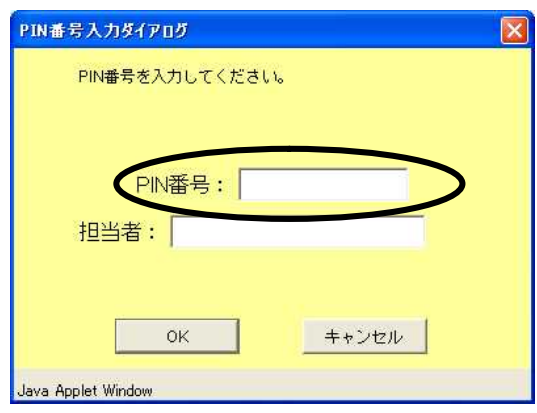

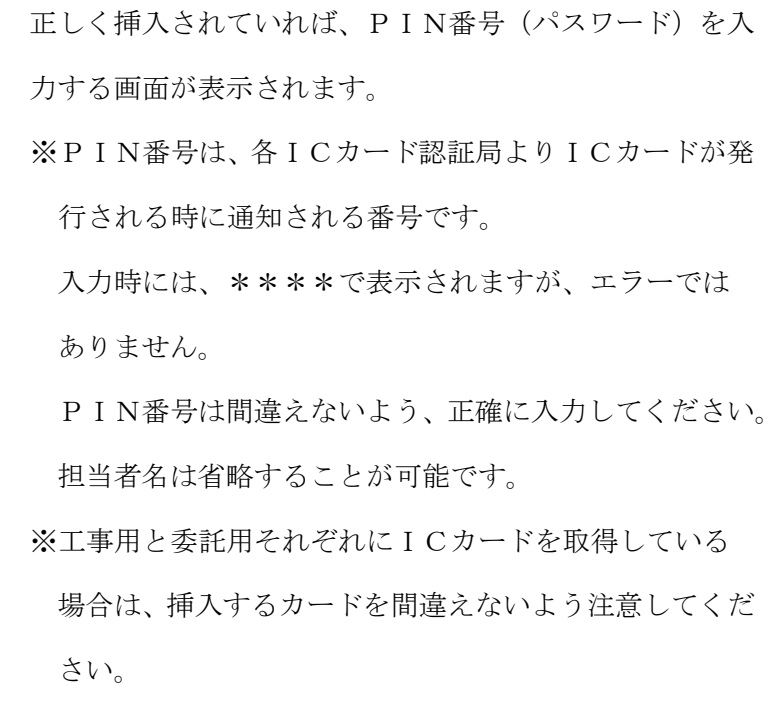

(6) 現在使用しているICカードの挿入確認メッセージ表示

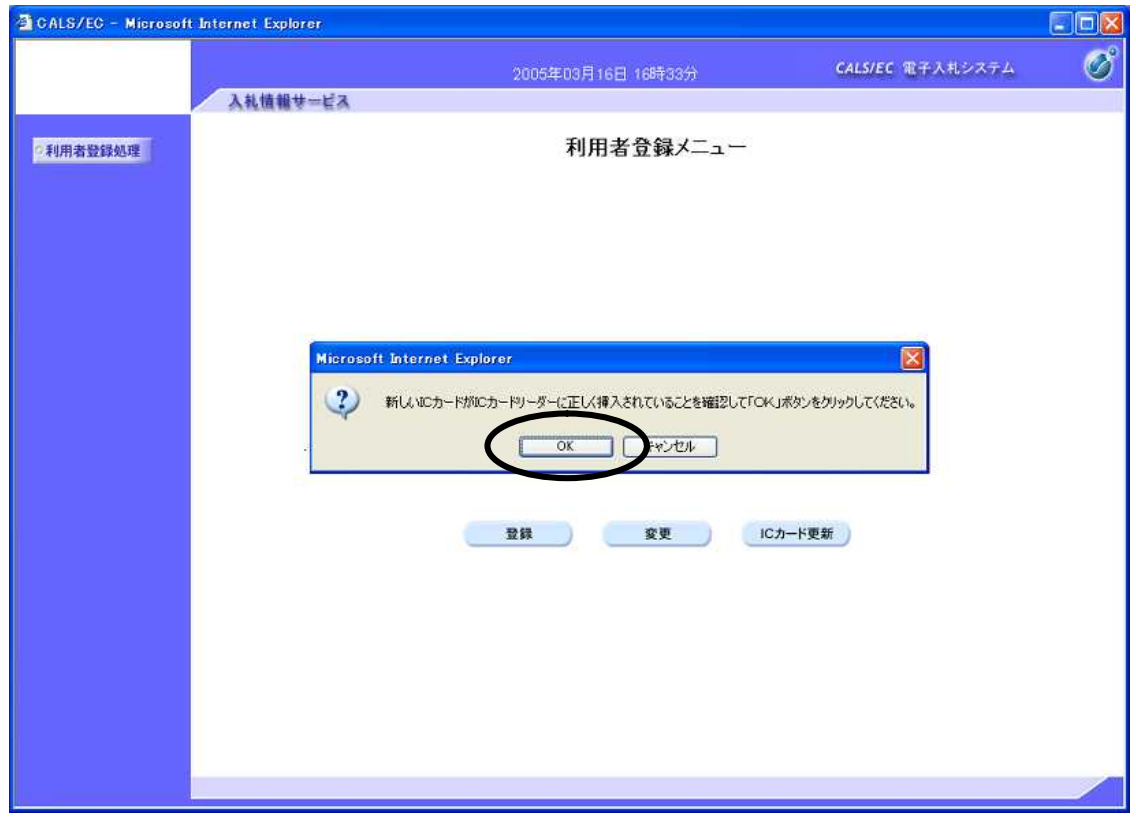

新しく使用するICカードをカードリーダーに挿入し、〔OK〕ボタンを押下します。

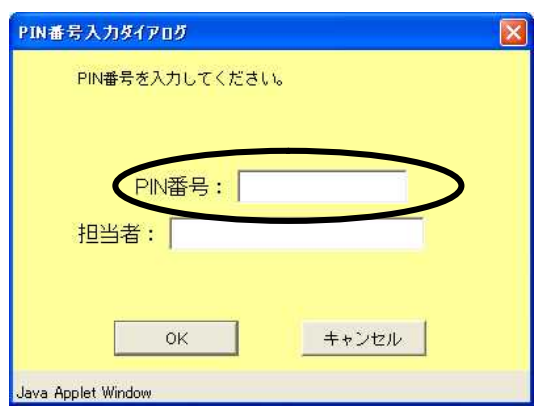

正しく挿入されていれば、PIN番号(パスワード)を入 力する画面が表示されます。 ※PIN番号は、各ICカード認証局よりICカードが発 行される時に通知される番号です。 入力時には、\*\*\*\*で表示されますが、エラーでは ありません。 PIN番号は間違えないよう、正確に入力してください。 担当者名は省略することが可能です。

(7)電子証明書更新確認画面の表示

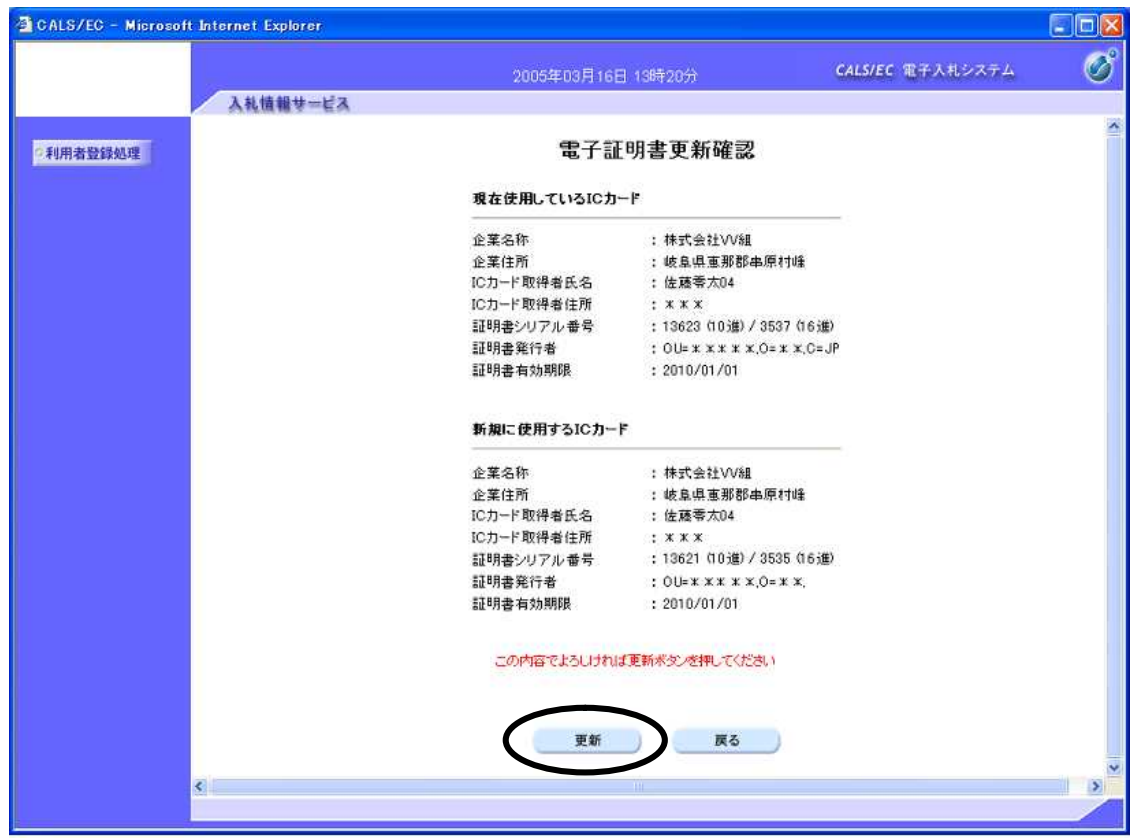

利用者の情報、現在使用しているICカード情報、新規に使用するICカード情報の内容が表示されます。 表示内容を確認し、〔更新〕ボタンをクリックします。 以上で、ICカード更新の手続きが完了しました。